# Bandbreite pro Port-Konfiguration auf Stackable Switches der Serie Sx500  $\overline{\phantom{a}}$

#### Ziel

Auf der Seite "Bandbreite" können Netzwerkmanager die Grenze für die Eingangsrate und die Ausgangs-Shaping-Rate definieren. Diese Werte bestimmen, wie viel Datenverkehr das System senden und empfangen kann. Der Grenzwert für die Eingangsrate ist die Anzahl der Bits pro Sekunde, die von der Eingangsschnittstelle empfangen werden können. Überschreitete Bandbreite wird verworfen. Eingehender Datenverkehr ist Datenverkehr, der von außerhalb des Netzwerks ausgeht und in das Netzwerk fließt. Der ausgehende Datenverkehr ist der Netzwerkverkehr, der innerhalb des Netzwerks erzeugt und aus dem Netzwerk fließt.

In diesem Artikel wird erläutert, wie Bandbreitenbeschränkungen pro Schnittstelle auf den Stackable Switches der Serie Sx500 konfiguriert werden.

#### Anwendbare Geräte

·Stackable Switches der Serie Sx500

## Softwareversion

·v1.2.7.76

## Konfiguration der Bandbreite auf Schnittstellen

Schritt 1: Melden Sie sich beim Webkonfigurationsprogramm an, und wählen Sie Quality of Service > General > Bandwidth aus. Die Seite Bandbreite wird geöffnet:

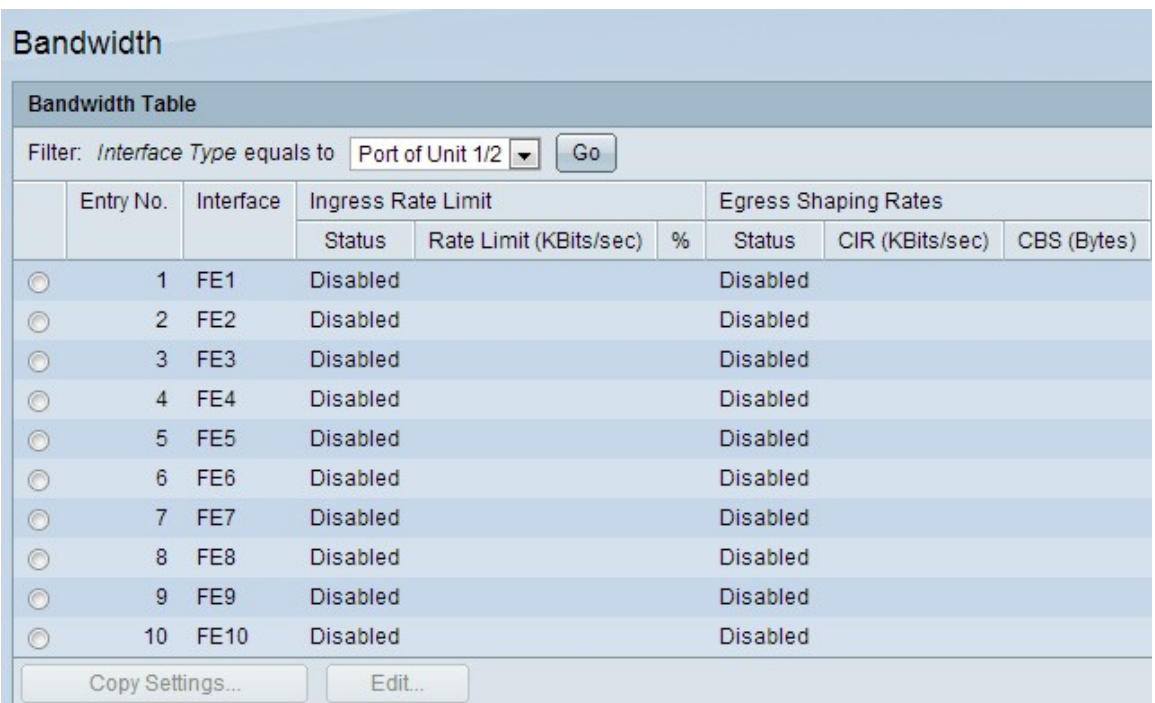

Schritt 2: Wählen Sie im Feld Filter in der Dropdown-Liste Schnittstellentyp den Schnittstellentyp aus, und klicken Sie auf Go (Los).

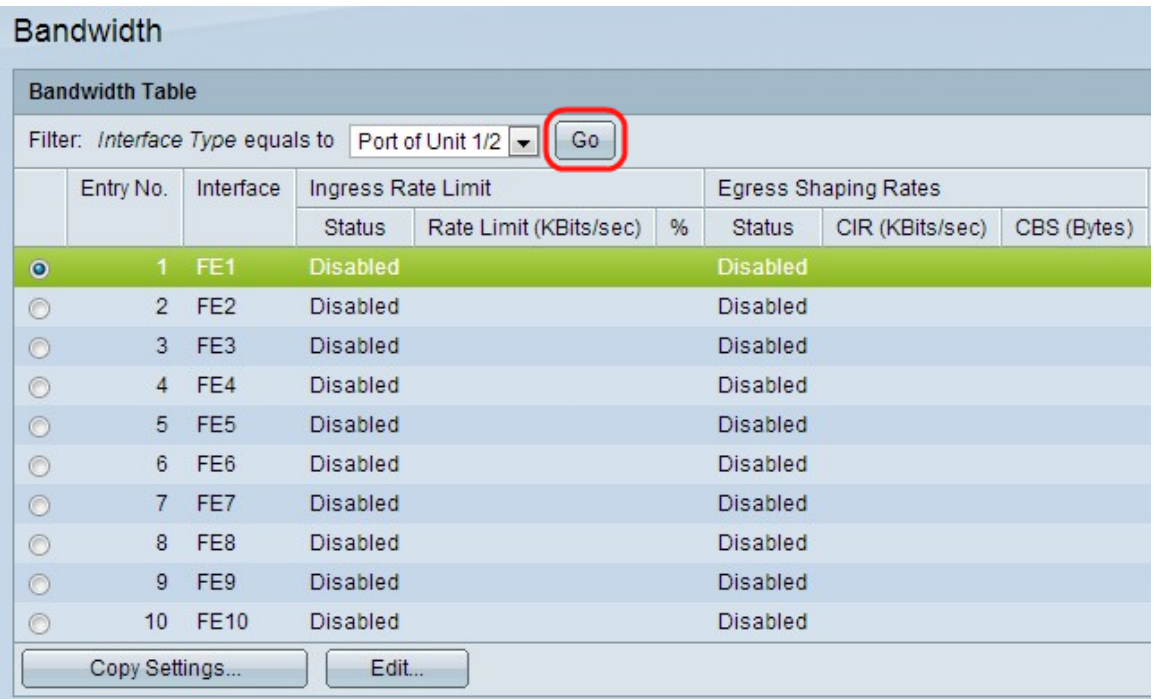

Schritt 3: Klicken Sie auf das Optionsfeld neben der gewünschten Schnittstelle, und klicken Sie dann auf Bearbeiten. Das Fenster Bearbeiten wird geöffnet.

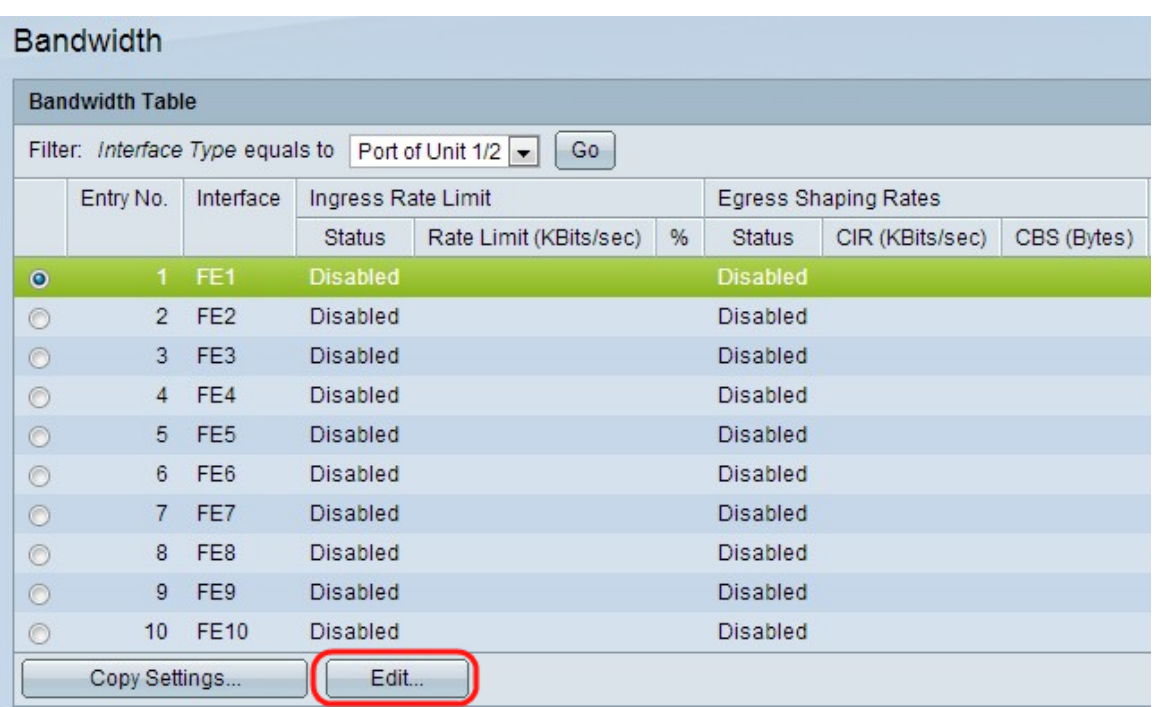

Schritt 4: (Optional) Klicken Sie auf ein Optionsfeld für Einheit/Steckplatz und Port oder LAG, und wählen Sie die Schnittstelle aus den Dropdown-Listen aus.

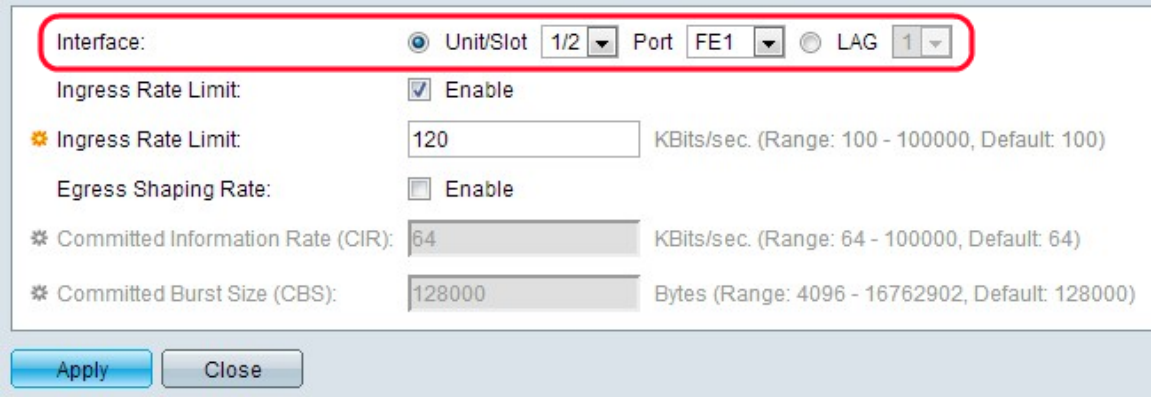

Schritt 5: (Optional) Um eine Eingangsgrenze zu aktivieren, aktivieren Sie das Kontrollkästchen Ingress Rate Limit (Eingangsratenlimit). Dies ist der Befehl, um den eingehenden (eingehenden) Datenverkehr an einem bestimmten Port zu begrenzen.

Hinweis: Wenn Sie kein Ingress Rate Limit konfigurieren möchten, fahren Sie mit Schritt 7 fort.

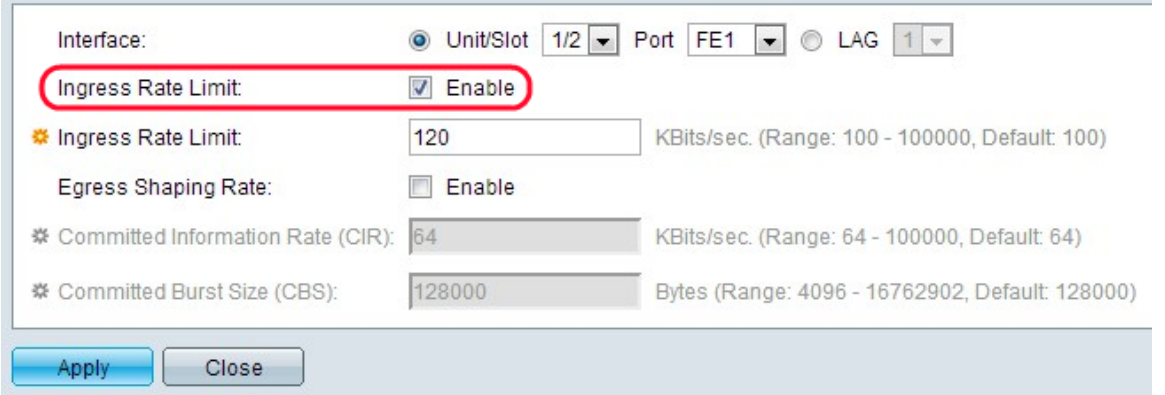

Schritt 6: Geben Sie im Feld Ingress Rate Limit (Übertragungsratenlimit) die maximal zulässige Bandbreite für die Schnittstelle ein. Dies ist die maximale Bandbreite für

eingehenden Datenverkehr an einem bestimmten Port.

Hinweis: Wenn der Schnittstellentyp LAG ist, werden die Felder "Ingress Rate Limit" (Übertragungsratenlimit) nicht angezeigt.

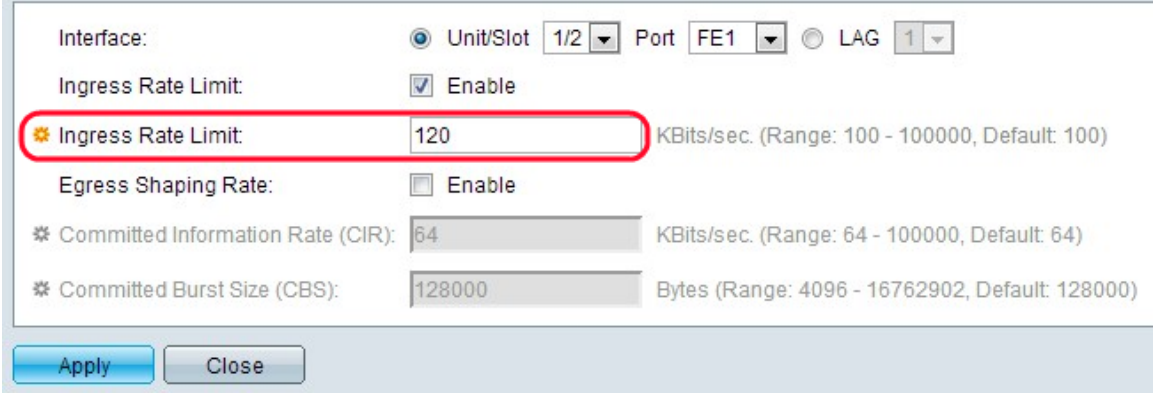

Schritt 7: (Optional) Um Ausgangs-Shaping auf der Schnittstelle zu aktivieren, aktivieren Sie das Kontrollkästchen Egress Shaping Rate (Ausgangs-Shaping-Rate). Ausgangs-Shaping ist nützlich, wenn ein Ziel einen reibungslosen Datenfluss anstelle von unregelmäßigen Datenspitzen erwartet.

Hinweis: Wenn Sie kein Ausgangsratenlimit konfigurieren möchten, fahren Sie mit Schritt 10 fort.

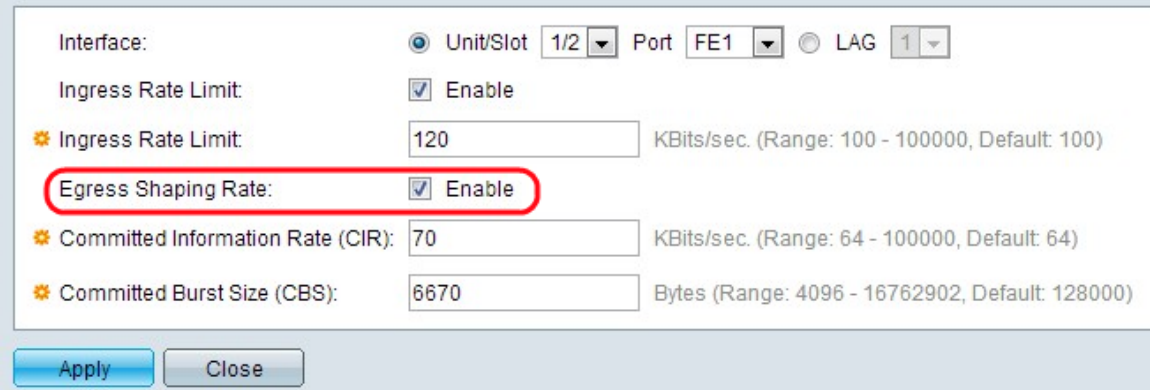

Schritt 8: Geben Sie im Feld Committed Information Rate (CIR) die maximal zulässige Bandbreite für die Ausgangsschnittstelle ein. Dies ist die zulässige Bandbreite, die der Internet Service Provider (ISP) bereitstellt.

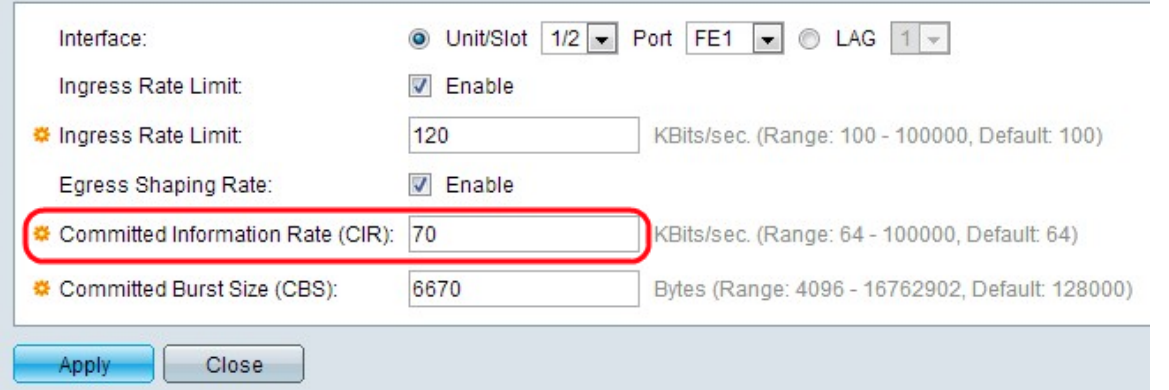

Schritt 9: Geben Sie im Feld Committed Burst Size (Committed Burst Size) die maximale Burst-Größe der Daten ein, die von der Ausgangsschnittstelle (in Byte von Daten) zulässig ist.

Hinweis: Dieser Betrag kann gesendet werden, selbst wenn er die Bandbreite über das zulässige Limit hinaus erhöht. Dies ist die zulässige Rate, die die CIR überschreiten kann.

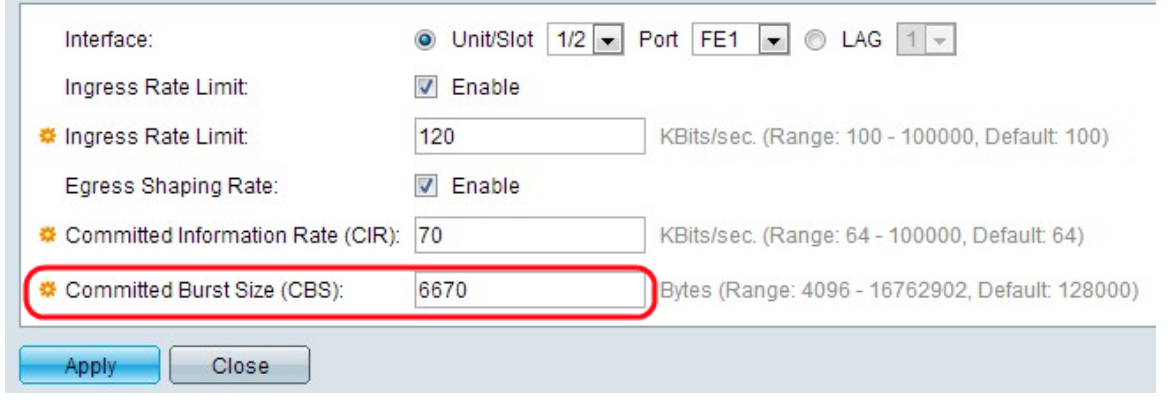

#### Schritt 10: Klicken Sie auf Übernehmen. Die Bandbreitenkonfiguration wird angewendet.

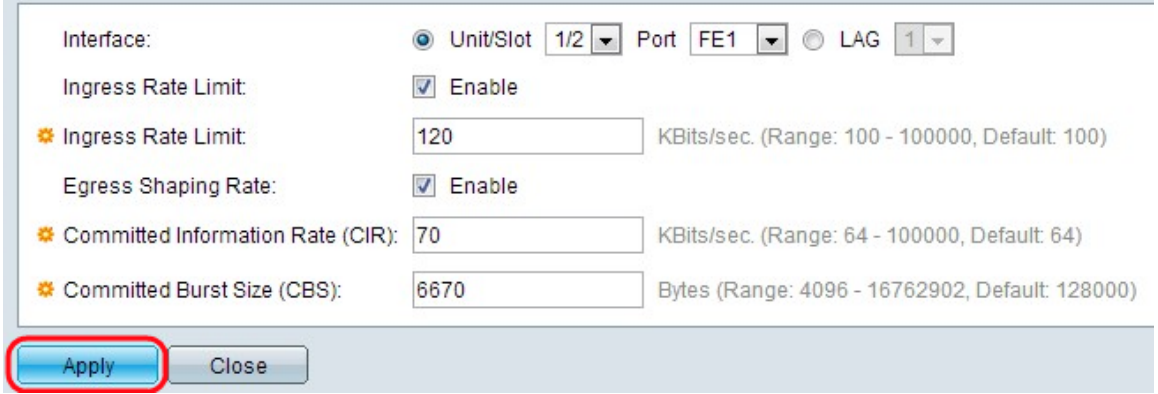

#### Bandwidth

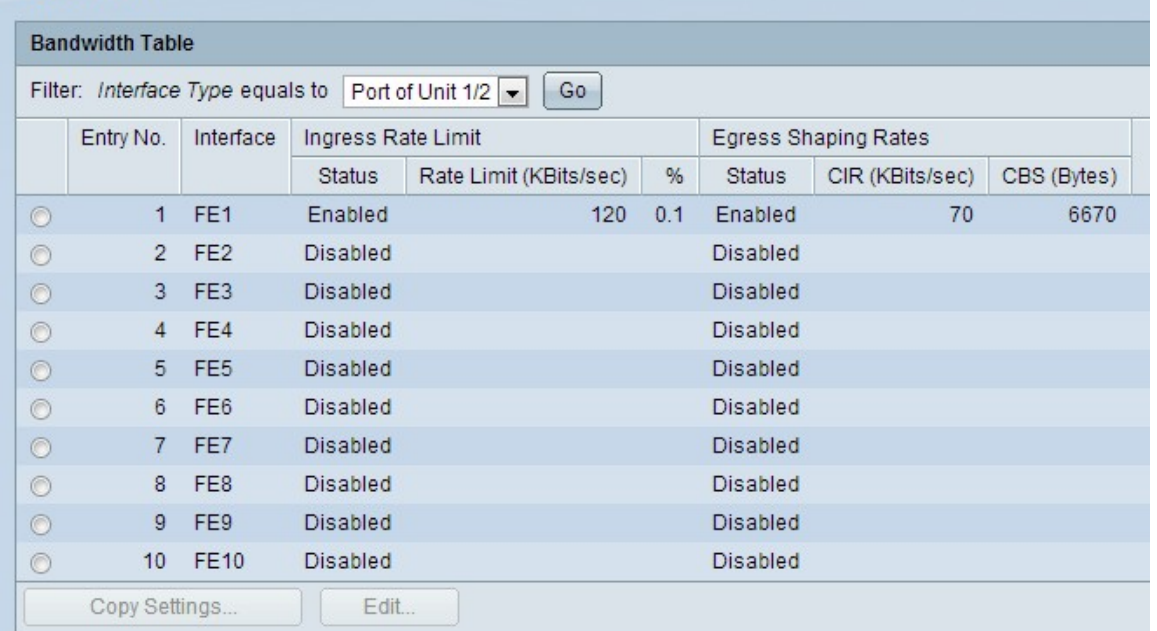

Schritt 11: (Optional) Klicken Sie auf das Optionsfeld neben der gewünschten Schnittstelle/dem gewünschten Port, und klicken Sie auf Copy Settings. Das Fenster Copy Settings (Kopiereinstellungen) wird angezeigt.

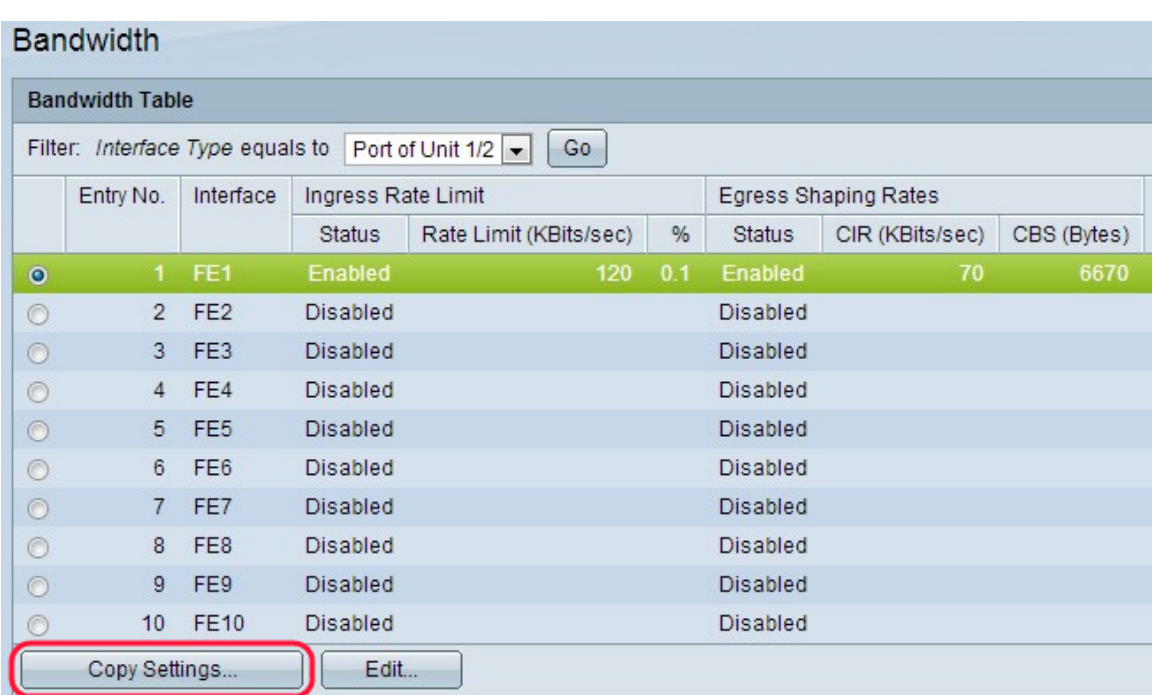

Schritt 12: (Optional) Geben Sie die Schnittstelle(n) ein, in die/die die Konfiguration kopiert werden soll(en).

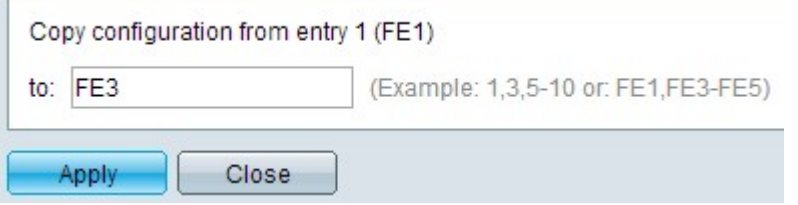

Schritt 13: Klicken Sie auf Übernehmen, um die Einstellungen zu übernehmen.

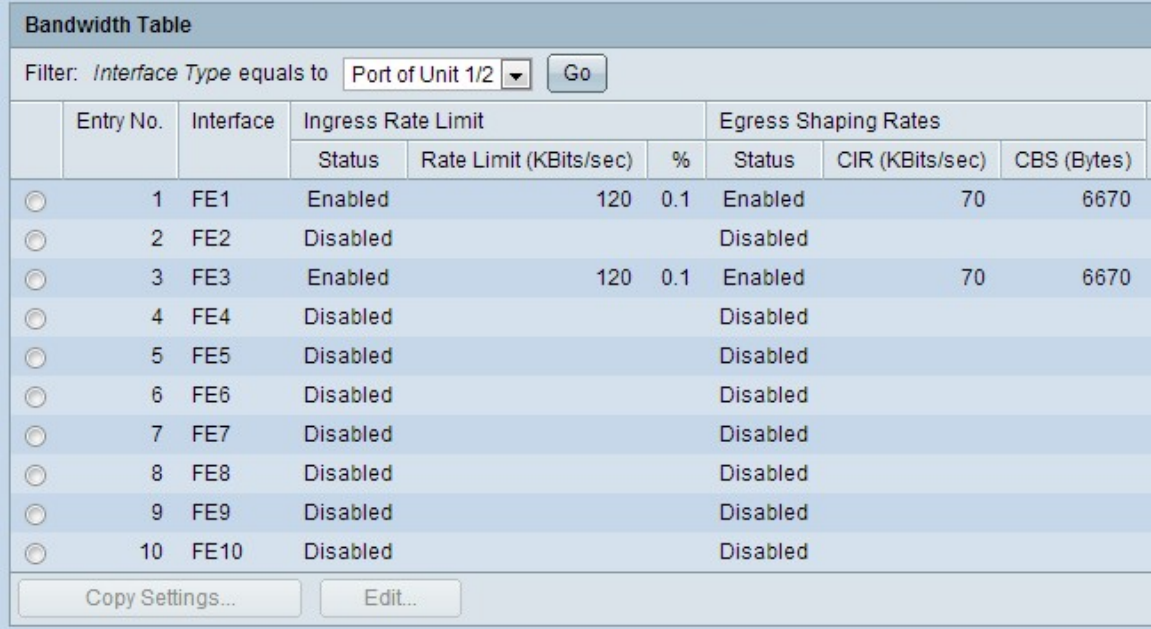